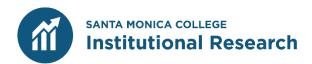

# **SMC Precision Campus**

A Guide to S MCData and Program Review Online Platform and Training Exercises

## **Table of Contents**

| Logging into Precision Campus                                                                                                    | 3  |
|----------------------------------------------------------------------------------------------------|----|
| Screen Interfaces                                                                                                    | 4  |
| <b>Training Exercise #1:</b> Percentage of Business Students Enrolled in At Least Once Distance Education Course, Excluding International Students         | 7  |
| <b>Training Exercise #2:</b> Course Success Rates in the Highest Enrolled History Courses (HIST 10 and HIST 11) Disaggregated by Race/Ethnicity and Gender | 12 |
| <b>Training Exercise #3:</b> Disabled Students Program Participant Headcount Disaggregated by Ed Goal Status                                               | 19 |

## **Logging into Precision Campus**

The SMC Precision Campus site can be found at <a href="https://smc.precisioncampus.com/">https://smc.precisioncampus.com/</a>.

The link to the tool can also be found under the following pages on the SMC website:

- 1) Faculty and Staff Login
- 2) Institutional Research (<u>www.smc.edu</u>) Precision Campus

The website uses SMC single-sign on (SSO). Use your SMC email as your username and SMC network password (employees only) to access Precision Campus.

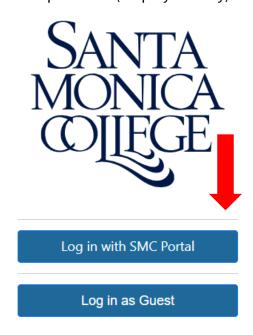

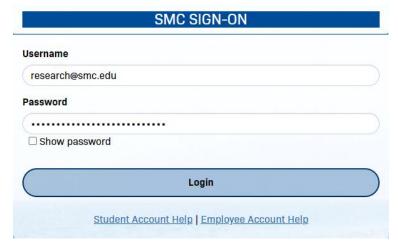

## Screen Interfaces

Familiarize yourself with the four main screen interfaces of the Precision Campus tool.

### 1) Menus

Each data report is organized by broad catego men u Tshi's is the view when you first log in. Click on any of the data report menus to access the various data reports contained within each menu.

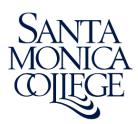

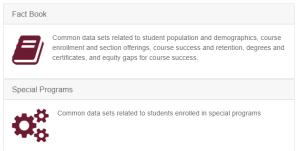

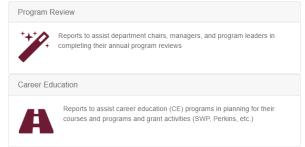

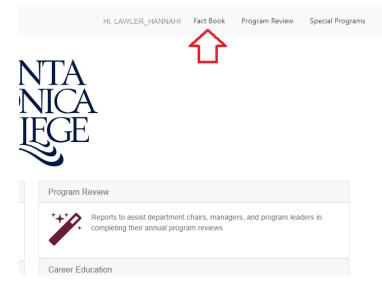

You can always return to this view by clicking on the SMC logo on the **top left corner** of the page. Or you can use the navigation menu on the **top** to access a different data report.

### 2) Reports

Each data report menu contains several data or other types of reports. Click on any of the report titles to access the selected report.

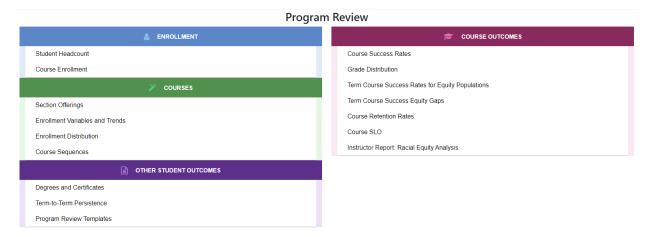

### 3) Display (Data Reports Only)

The data "displaymmary will automatically update and refresh when filters are used. For most reports, the default display is the for the Fall term. To change the term type, use the **term range** filter.

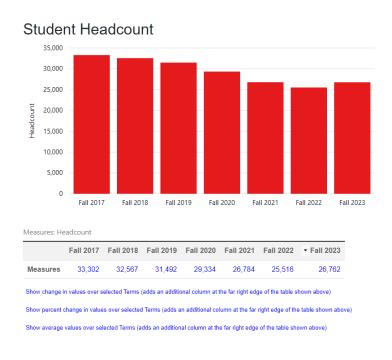

### 4) Organization Tree/Filter Bar

The bar on the far left contains all available filters that can be used to filter and disaggregate the data.

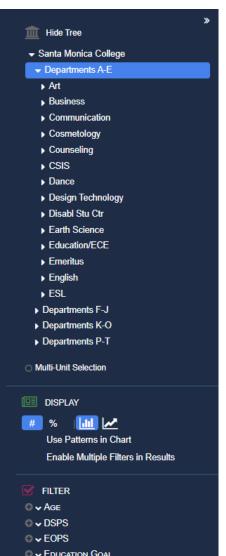

Use the top set of filters, called the select a specific **department**, **discipline**, **course**, **or section**. The default setting is "Sa produces college-wide (including both credit and noncredit students and enrollment for most data reports) data.

Drill down further by clicking on the arrows.

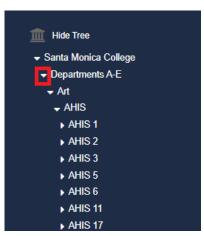

The bottom set of filters are used to disaggregate or filter in/out specific student, program, or course attribute.

## Training Exercise #1

# Percentage of Business Students Enrolled in At Least Once Distance Education Course, Excluding International Students

In this exercise, you will learn how to use the following functions in Precision Campus:

**FILTER FOR** a specific department, course, or program using the organization tree;

**DISAGGREGATE** the data by a course, program, or student attribute;

**FILTER OUT** a subset of the population; and,

**ADJUST** the display settings.

Each of the bullet points (bolded, all caps, and blue) above are hyperlinked to short instructional videos demonstrating how to use each Precision Campus function.

### **Scenario**

As the chair of the business department, you are interested in expanding online or distance education course offerings. You want to understand the historical trends in terms of the percentage of students in your department who were enrolled in at least one distance education class. Because there is a policy that allows international students to enroll in only one online each term, you would like to exclude this population from the data.

| PARAMETERS                                                                                                    | MEASURE                                                                                     |
|----------------------------------------------------------------------------------------------------|---------------------------------------------------------------------------------------------|
| Trend over time, last six fall terms<br>Enrolled in at least one course in<br>the business department<br>Exclude international students | Percentage of students who enrolled in at least one distance education class at the college |

### **Step-by-Step Instructions**

STEP 1: SELECT THE "STUDENT HEADCOUNT"

Access the "Student Headcount" report in eith menus.

Fact Book/Program Review Student Headcount

### STEP 2: FILTER FOR THE BUSINESS DEPARTMENT

Click on the arrows in the organization tree/filter bar on the top left corner of the report to expand the options until y. Select itf Yourwill knowhyour "Busine filter is applied when the department name is highlighted, and the department name will appear underneath the report title in the display.

Departments A – E Business

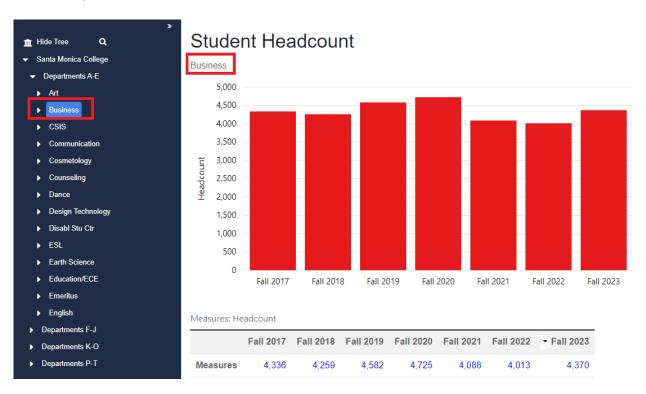

### STEP 3: FILTER OUT INTERNATIONAL STUDENTS FROM THE DATA SET

Scroll down setctioon of the €ilter"bafr ain dictioex orn sthe upside-down caret ∨ next to "Residence" to the eateribute. Il value options for A checkmark next to a subgroup name means that they will be reflected in the data. To unselect or filter out international students, place your cursor over "For press the CTRL button while clicking the mouse.

The checkmark next to "Foreign Country" will update to filter out students with residency in a foreign country.

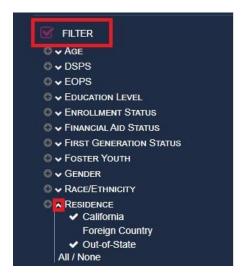

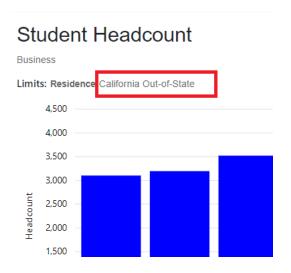

Once a filter is used, a "Litondestribe" which ote appear subgroups in a filter are **included.** For this report, "Foreign Country" is not which tells us that interational students are excluded.

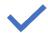

### **CHECK YOUR DATA:**

Did your filter produce the following numbers in the display?

| Fall 2017 | Fall 2018 | Fall 2019 | Fall 2020 | Fall 2021 | Fall 2022 | Fall 2023 |
|-----------|-----------|-----------|-----------|-----------|-----------|-----------|
| 3,521     | 3,521     | 3,824     | 4,134     | 3,613     | 3,570     | 3,871     |

## STEP 4: DISAGGREGATE DATASET BY STUDENT DISTANCE EDUCATION STATUS

In the filter bar, click on the  ${\bf plus\, sign}$   ${\bf next}$  to "Student Distance Ed". a utomatically disaggregate the dataset by stuterm.

Note: the DE status is not for enrollment in Business courses, but for all courses enrolled at SMC.

Description of attribute values:

**Distance Ed Only:** student exclusively enrolled in distance learning courses during the term at SMC

**Onground Only:** student exclusively enrolled in courses that were offered onground or in-person during the term at SMC

**Both:** student enrolled in a mix of distance learning and onground courses during the term at SMC

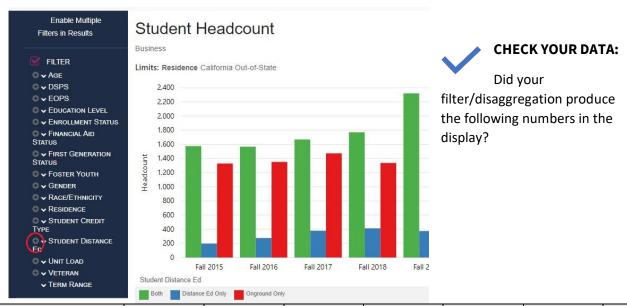

| Stu Distance Ed  | Fall 2017 | Fall 2018 | Fall 2019 | Fall 2020 | Fall 2021 | Fall 2022 | Fall 2023 |
|------------------|-----------|-----------|-----------|-----------|-----------|-----------|-----------|
| Both             | 1,669     | 1,771     | 2,321     | 1,807     | 1,659     | 924       | 1,225     |
| Distance Ed Only | 379       | 413       | 375       | 1,393     | 1,346     | 2,405     | 2,401     |
| Onground Only    | 1,473     | 1,337     | 1,128     | 934       | 608       | 241       | 245       |
| Total            | 3,521     | 3,521     | 3,824     | 4,134     | 3,613     | 3,570     | 3,871     |

# STEP 5: COMPUTE THE PERCENTAGE OF BUSINESS STUDENTS BY DISTANCE EDUCATION STATUS

In the "displ"faltyrs" mesnue, actick thoen 1 % "thoetton which will percentage of business students in each fall term by distance education status.

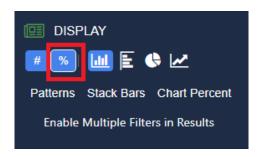

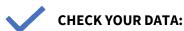

Did your filter/disaggregation produce the following numbers in the display?

| Stu Distance Ed  | Fall 2017 | Fall 2018 | Fall 2019 | Fall 2020 | Fall 2021 | Fall 2022 | Fall 2023 |
|------------------|-----------|-----------|-----------|-----------|-----------|-----------|-----------|
| Both             | 47%       | 50%       | 61%       | 44%       | 46%       | 26%       | 32%       |
| Distance Ed Only | 11%       | 12%       | 10%       | 34%       | 37%       | 67%       | 62%       |
| Onground Only    | 42%       | 38%       | 29%       | 23%       | 17%       | 7%        | 6%        |
| Total            | 100%      | 100%      | 100%      | 100%      | 100%      | 100%      | 100%      |

#### **INTERPRETATION OF THE DATA:**

| In Fall 2017, 58% (47% in "181% tihr" "+ Distance Ed, b@sinetsy")                                                                                                    | o f | ι |
|----------------------------------------------------------------------------------------------------|-----|---|
| department students were enrolled in a distance learning course. By Fall 2023, the percentage of those who enrolled in a distance learning course grew by 36%, from 58% to |     |   |
| 94% (32% in " 62% tihr" "+ Distance Ed Only") What other trends do you observe?                                                                                            |     |   |
|                                                                                                    |     |   |
|                                                                                                    |     |   |

## Training Exercise #2

# Course Success Rates in Highest Enrolled History Courses Disaggregated by Race/Ethnicity and Gender

Note: This exercise builds on the skills acquired after completion of Exercise #1. Please complete the first exercise before attempting Exercise #2.

In this exercise, you will learn how to use the following functions in Precision Campus:

**USE MULTI UNIT SELECTION** to filter for more than one department, course, or program in the organization tree;

**USE MULTIPLE FILTERS AT ONCE** to disaggregate the data by more than one course or student attribute; and,

**SAVE REPORTS** to the clipboard.

Each of the bullet points (bolded, all caps, and blue) above are hyperlinked to short instructional videos demonstrating how to use each Precision Campus function.

### **Scenario**

As the chair of the History Department, you are interested in examining course success rates in the two highest enrolled courses (HIST 10 and HIST 11) in one chart. You have used the Precision Campus tool to find course success rates for a single course; but you want to see course success for two courses at once for the Fall 2023 term. In addition, to support your depart ment's equity efforts, you want to disa AND gender. You would like to save the report so that you are able to pull it up in a pinch the next time you log into Precision Campus.

| PARAMETERS                                                                                                  | MEASURE              |
|----------------------------------------------------------------------------------------------------|----------------------|
| Fall 2023 snapshot Filter for HIST 10 and 11 courses only Disaggregate by student race/ethnicity and gender | Course success rates |

### **Step-by-Step Instructions**

#### STEP 0: REFRESH ALL FILTERS AND SETTINGS

When going between data reports, Precision Campus saves the filter settings from the previous report and applies them to all other reports. To refresh the filter settings and create new filters, click on located on the top right corner of the page.

STEP 1: SELECT THE "COURSE SUCCESS RATE Access the "Course Success Rates" report in e menus.

Fact Book/Program Review Course Success Rates

The Course Success Rates report produces three measures for **credit courses only**:

- 1) **Success Count:** Number of A, B, C, P grades
- 2) **Attempts:** Number of A, B, C, D, F, I, P, NP, W grades (excludes RD, IP, and EW grades)
- 3) Success Rate (%): (Success Count) / (Attempts) x 100

### **STEP 2: ENABLE MULTI-UNIT SELECTION**

To see course success data for more than one department, discipline, or course at once, enable the multiple-unit selection button by clicking on it. The button is under the college organization tree in the filter bar.

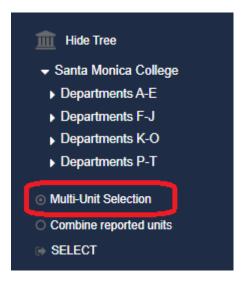

#### STEP 3: SELECT THE TWO HISTORY COURSES

The "-umnuil this election" but ton will allow you to or course at once. Use the arrows in the organization tree and expand your options until you find HIST 10 and HIST 11. Select and highlight both courses. Then click the **SELECT** button to activate the selections.

Departments F-J History HIST HIST 10, HIST 11

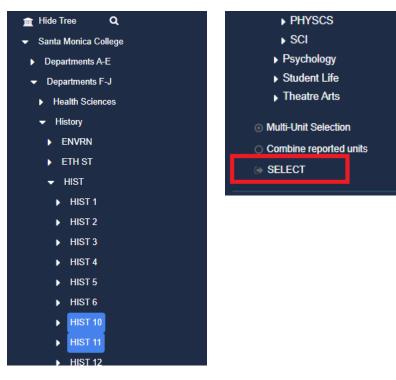

The data in the display section should automatically update and provide you course success rates for both courses:

#### **STEP 4: FILTER FOR FALL 2023 TERM**

Scroll down to the bottom of and click on the upside-down caret  $\vee$  next to "Term all value options for the attribute.

Move the sliding 3bar and set

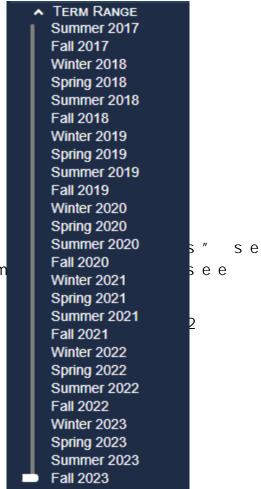

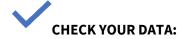

Did your filter produce the following values in the display?

|         | Success | Success | Attempts |
|---------|---------|---------|----------|
|         | Rate    | Count   |          |
| HIST 10 | 76%     | 389     | 514      |
| HIST 11 | 72%     | 271     | 378      |
| Total   | N/A     | 660     | 892      |

### **STEP 5: ENABLE MUTIPLE FILTERS**

To disaggregate the course success data by more than one course or student attribute, enable the multiple filters setting by clickifilters bar on the left side of the page.

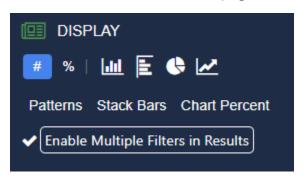

A check mark should appear next to "Enable Mu

# STEP 6: DISAGGREGATE DATASET BY RACE/ETHNICITY AND GENDER

In the filter bar, click on the **plus sign** n e x t Race/Ethnicity" Then do the same for the Tone table wills ign automatically disaggregate the dataset by race/ethnicity and gender.

Once the data are disaggregated, the plus signs will turn into **minus** signs.

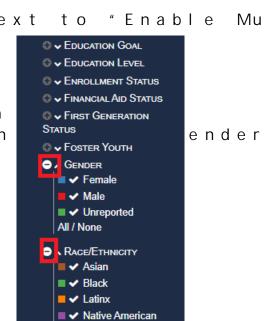

■ ✓ Pacific Is. ■ ✓ Two or More

#### STEP 7: REORDER THE DATA ORGANIZATION LEVELS

The data will be organized first by race/ethnicity, then gender, and lastly, by course.

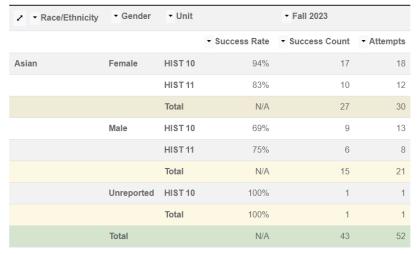

Use the upside down carat in the table headings to **sort** by ascending or descending order or **rearrange** the order of the attributes/variables.

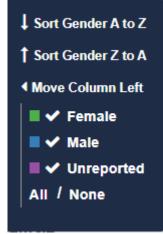

If your data table is not arranged first by course (unit), then race/ethnicity, then (gender), move columns to the left until they are arranged in the right order.

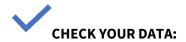

Did your filters and actions produce the following values in the display?

| l       | Jnit | Race/Ethnicity | Gender     |                     | Fall 2023            |          |
|---------|------|----------------|------------|---------------------|----------------------|----------|
|         |      |                |            | <b>Success Rate</b> | <b>Success Count</b> | Attempts |
| HIST 10 |      | Asian          | Female     | 94%                 | 17                   | 18       |
| HIST 10 |      | Asian          | Male       | 69%                 | 9                    | 13       |
| HIST 10 |      | Asian          | Unreported | 100%                | 1                    | 1        |
| HIST 10 |      | Black          | Female     | 72%                 | 18                   | 25       |
| HIST 10 |      | Black          | Male       | 70%                 | 19                   | 27       |
| HIST 10 |      | Black          | Unreported | 100%                | 2                    | 2        |
| HIST 10 |      | Latine/x       | Female     | 75%                 | 115                  | 154      |
| HIST 10 |      | Latine/x       | Male       | 68%                 | 67                   | 98       |
| HIST 10 |      | Latine/x       | Unreported | 75%                 | 3                    | 4        |

| HIST 10 | Native American | Female     | 100% | 1  | 1  |
|---------|-----------------|------------|------|----|----|
| HIST 10 | Pacific Is.     | Female     | 100% | 1  | 1  |
| HIST 10 | Two or More     | Female     | 93%  | 14 | 15 |
| HIST 10 | Two or More     | Male       | 67%  | 4  | 6  |
| HIST 10 | Two or More     | Unreported | 100% | 1  | 1  |
| HIST 10 | Unreported      | Female     | 79%  | 27 | 34 |
| HIST 10 | Unreported      | Male       | 79%  | 19 | 24 |
| HIST 10 | Unreported      | Unreported | 50%  | 1  | 2  |
| HIST 10 | White           | Female     | 78%  | 36 | 46 |
| HIST 10 | White           | Male       | 83%  | 34 | 41 |
| HIST 10 | White           | Unreported | 0%   | 0  | 1  |
| HIST 11 | Asian           | Female     | 83%  | 10 | 12 |
| HIST 11 | Asian           | Male       | 75%  | 6  | 8  |
| HIST 11 | Black           | Female     | 60%  | 6  | 10 |
| HIST 11 | Black           | Male       | 33%  | 4  | 12 |
| HIST 11 | Black           | Unreported | 100% | 1  | 1  |
| HIST 11 | Latine/x        | Female     | 67%  | 54 | 81 |
| HIST 11 | Latine/x        | Male       | 60%  | 55 | 91 |
| HIST 11 | Latine/x        | Unreported | 67%  | 2  | 3  |
| HIST 11 | Two or More     | Female     | 33%  | 4  | 12 |
| HIST 11 | Two or More     | Male       | 60%  | 6  | 10 |
| HIST 11 | Two or More     | Unreported | 100% | 1  | 1  |
| HIST 11 | Unreported      | Female     | 93%  | 13 | 14 |
| HIST 11 | Unreported      | Male       | 85%  | 17 | 20 |
| HIST 11 | Unreported      | Unreported | 100% | 2  | 2  |
| HIST 11 | White           | Female     | 93%  | 37 | 40 |
| HIST 11 | White           | Male       | 87%  | 52 | 60 |
| HIST 11 | White           | Unreported | 100% | 1  | 1  |
|         |                 |            |      |    |    |

### STEP 8: SAVE THE REPORT TO YOUR CLIPBOARD

Save the report for future uses by c I i c k i ng on the "Save Report" i of the page:

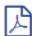

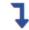

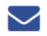

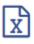

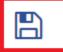

Name your saved report in the blank box of the the popup window.

| Save Report                                              |                                     |
|----------------------------------------------------------|-------------------------------------|
| Click on a report name to overwrite an existing report   |                                     |
| Course Success Rates AHIS                                |                                     |
| Collegewide Course Success by Race/Ethnicity             |                                     |
| Course Success Rates for Org Chem                        |                                     |
| Fall to Spring Persistence FTIC Domestic Credit Students |                                     |
| Fall Credit Headcount                                    |                                     |
| Or give it a new name to save a new copy                 |                                     |
| HIST 10 and HIST 11 Course Success by Race and Gender    |                                     |
| Save New Copy Cancel                                     |                                     |
|                                                          | INTERPRETATION OF THE DATA:         |
| Within each racial/ethnic group, female students comp    | olete HIST 10 and HIST 11 at higher |

rates than their male counterparts.

| <br> |
|------|

## **Training Exercise #3**

### Number of Disabled Students Served in Fall Terms Disaggregated by Ed. Goal

Note: This exercise builds on the skills acquired after completion of Exercises #1 and 2. Please complete the first two exercises before attempting Exercise #3.

In this exercise, you will learn how to use the following functions in Precision Campus:

ADD HIDDEN FILTERS that are not in the filter bar (relevant to reports in the Special Programs menu); and,

**EMAIL REPORTS** you are viewing to a colleague.

Each of the bullet points (bolded, all caps, and blue) above are hyperlinked to short instructional videos demonstrating how to use each Precision Campus function.

### **Scenario**

As the DSPS faculty leader, you are working on your progress update (PU; the two-year program review) with others in your department. You are interested in offering English tutoring for disabled students in your program, but you need to know whether there are a large number disabled students enrolled in English courses who have a transfer or degree goal. You want to share the data report with your colleagues who are collaborating on the program review report with you.

| PARAMETERS                                                                                                    | MEASURE                                                                                      |
|----------------------------------------------------------------------------------------------------|----------------------------------------------------------------------------------------------|
| Trend over time, last six or seven fall terms Enrolled in at least one English course Received DSPS counseling (how disabled students are defined for this exercise) | Number of disabled students<br>enrolled in English classes with a<br>degree or transfer goal |

### **Step-by-Step Instructions**

STEP 1: SESLTEUCDTE NITH EHE "AREPORTUNNI" THE "SPECIAL PROGRAMS" MENU

Access the "Student Headcount" report in the Special Programs SP: Student Headcount

### **STEP 2: FILTER OUT NON-DSPS COUNSELING STUDENTS**

Scroll down to the "filters" se-octontvnicacrent one fit to "SP: DSPS Counseling" to see all value opt

Filter out the "pthacing your SulPs of over thet" undoet n tDsS PbSy" and sel the CTRL button while clicking the mouse.

The checkmark next to "not DSPS" should disap update to filter for only DSPS students.

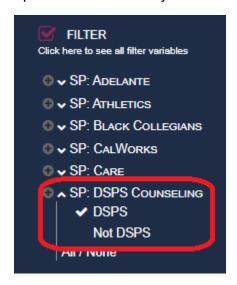

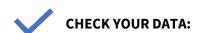

Did your filter produce the following numbers in the display?

| Fall 2017 | Fall 2018 | Fall 2019 | Fall 2020 | Fall 2021 | Fall 2022 | Fall 2023 |
|-----------|-----------|-----------|-----------|-----------|-----------|-----------|
| 2,290     | 2,275     | 2,184     | 1,750     | 1,695     | 1,768     | 1,828     |

### STEP 3: FILTER FOR STUDENTS ENROLLED IN ENGLISH COURSES

Click on the arrows in the organization tree/filter bar on the top left corner of the report to expand the options until . Sedect it. find the "Englis Departments A – E English

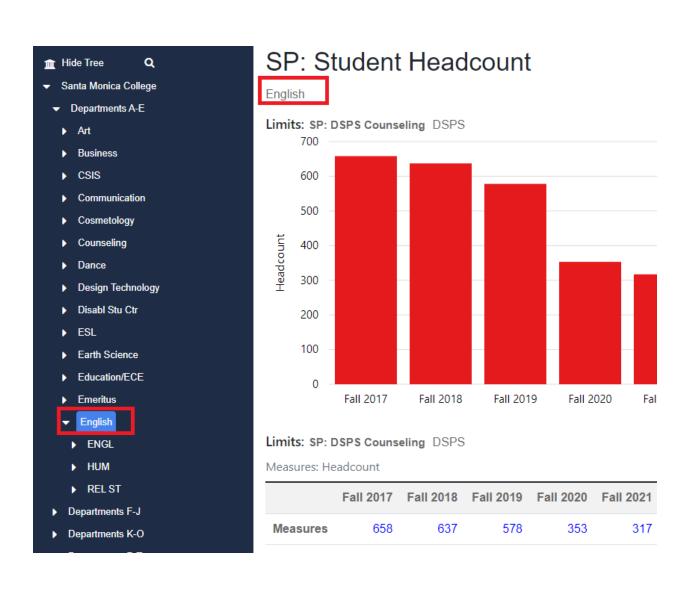

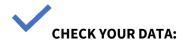

Did your filter produce the following numbers in the display?

| Fall 2017 | Fall 2018 | Fall 2019 | Fall 2020 | Fall 2021 | Fall 2022 | Fall 2023 |
|-----------|-----------|-----------|-----------|-----------|-----------|-----------|
| 658       | 637       | 578       | 353       | 317       | 395       | 440       |

### STEP 3: DISAGGREGATE DATA BY STUDENT EDUCATIONAL GOAL

The "Educational Goal" is not included in the course attribute filters are "hiddeicon. and can FILTER

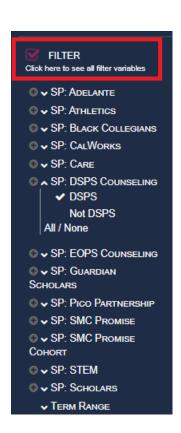

The hidden filter menu will pop up. Click on the **plus sign**next to "Educational Goal"
student educational goal s
bottom" of the hidden menu

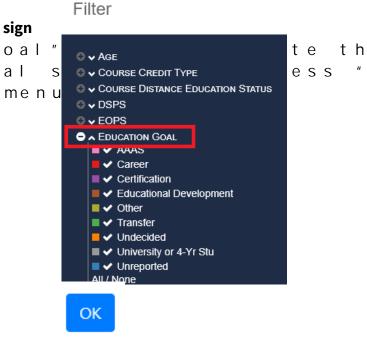

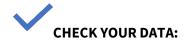

Did your filter/disaggregation produce the following numbers in the display?

| <b>Education Goal</b> | Fall 2017 | Fall 2018 | Fall 2019 | Fall 202 | Fall 2021 | Fall 2022 | Fall 2023 |
|-----------------------|-----------|-----------|-----------|----------|-----------|-----------|-----------|
| AAAS                  | 30        | 23        | 22        | 9        | 17        | 12        | 22        |
| Career                | 6         | 12        | 5         | 2        | 2         | 3         | 9         |
| Ed Development        | 7         | 4         | 4         | 2        | 1         | 4         | 6         |
| Other                 | 2         | 2         | 3         | 2        | 4         | 2         | 1         |
| Transfer              | 543       | 540       | 506       | 316      | 273       | 349       | 375       |
| Undecided             | 36        | 27        | 22        | 10       | 9         | 13        | 19        |
| Uni or 4-Yr Stu       | 21        | 16        | 4         | 9        | 3         | 3         | 3         |
| Unreported            | 8         | 12        | 10        | 2        | 5         | 8         | 5         |

# STEP 4: COMPUTE THE PERCENTAGE OF DSPS STUDENTS ENROLLED IN ENGLISH COURSES BY EDUCATION GOAL

In the "disphay" fishtetis 'n imenu, click the "%" percentage of DSPS students enrolled in English courses each fall term by education education status.

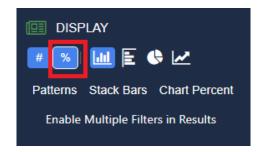

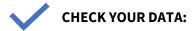

Did your filter/disaggregation produce the following numbers in the display?

| <b>Education Goal</b> | Fall 2017 | Fall 2018 | Fall 2019 | Fall 202 | Fall 2021 | Fall 2022 | Fall 2023 |
|-----------------------|-----------|-----------|-----------|----------|-----------|-----------|-----------|
| AAAS                  | 5%        | 4%        | 4%        | 3%       | 5%        | 3%        | 5%        |
| Career                | 1%        | 2%        | 1%        | 1%       | 1%        | 1%        | 2%        |
| Ed Development        | 1%        | 1%        | 1%        | 1%       | 0%        | 1%        | 1%        |
| Other                 | 0%        | 0%        | 1%        | 1%       | 1%        | 1%        | 0%        |
| Transfer              | 83%       | 85%       | 88%       | 90%      | 86%       | 88%       | 85%       |
| Undecided             | 5%        | 4%        | 4%        | 3%       | 3%        | 3%        | 4%        |
| Uni or 4-Yr Stu       | 3%        | 3%        | 1%        | 3%       | 1%        | 1%        | 1%        |
| Unreported            | 1%        | 2%        | 2%        | 1%       | 2%        | 2%        | 1%        |

### **STEP 5: EMAIL DATA REPORT**

Email a PDF version of the chart and table by right corner of the page.

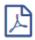

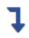

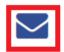

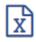

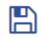

| Email Report                                                                                                    |
|----------------------------------------------------------------------------------------------------|
| Recipient(s)                                                                                                    |
| colleague1@smc.edu, colleague2@smc.edu                                                                                                    |
| Your email address                                                                                                    |
| your_email@smc.edu                                                                                                    |
| Message (optional)                                                                                                    |
| The data show that a large majority of DSPS students enrolled in at least one English course in the fall report a transfer goal, and this trend has been consistent over time, regardless of the pandemic. We should examine the course success rates of DSPS students in English courses next to determine whether we should add English tutoring for our program. |
| Paste Link to Report                                                                                                    |
| Ok Cancel                                                                                                    |

Enter the recipient (s) 'your email address, and a message (optional). If you want to send the report to more than one recipient, separate the emails with a comma.

Press "OK" to send the r

As the leader for DSPS, what would you write in your email to your colleagues?

\_\_\_\_\_

\_\_\_\_\_